# 西安航空学院(处室)文件

西航教通字〔2021〕109 号

## 关于开展 2022 届毕业生毕业相关信息核对的通知

各二级学院:

为确保 2022 届毕业班学生毕业信息准确无误, 现开展毕业 班学生学籍信息核对及学历图像信息核对的工作,具体安排如 下:

#### 一、毕业生基本信息核对

教务处下发《2022 届毕业生学籍信息核对表》,该表中的 信息将用于学生毕业证书、学位证书、学历信息注册及学位信 息备案,请二级学院组织学生认真核对表中各项信息并由学生 本人签字确认。

#### 二、学信网学历图像信息核对

学生应于 12 月 22 日前登陆中国高等教育学生信息网(简 称学信网, 网址: www.chsi.com.cn), 按照《学历图像信息 核对操作流程》(见附件1)核对并关联本人学历图像信息。

## 三、有误信息填报、收集及反馈

1.学生学籍信息有误的,由学生本人将要修正的信息填写 在本班学籍信息核对表中的"有误信息登记"栏中。

2.学生学历图像信息有误的,以班级为单位由学生本人填 写《学历图像信息勘误表》(见附件 2)。

3.二级学院于 12 月 23 日前将《2022 届毕业生学籍信息核 对表》《学历图像信息勘误表》收齐后交至学籍管理科。

4.教务处复核学生学籍有误信息,并将复核结果反馈到学 生所在二级学院,学生应在规定时间内提供具有法定效力的相 关证明原件及佐证材料,教务处整理审核证明材料并上报省教 育厅审批;教务处汇总学历图像勘误信息,报送中国图片社信 息采集中心进行信息更正。

### 四、注意事项

1.无学历图像信息的学生,应尽早到所在省会城市图片社 进行图像信息采集,并登录学信网进行学历图像信息确认。

2.因学生本人未能及时确认学历图像信息,影响相关证书 信息上网的,责任由学生自负。

附件 1.学历图像信息核对操作流程

附件 2.学历图像信息勘误表

#### 教务处

#### 2021 年 12 月 8 日

#### 抄送:

西安航空学院教务处 2021 年 12 月 9 日印发

 $-2-$ 

## 附件1.学历图像信息核对操作流程

第一步:登录中国高等教育学生信息网(网址[:www.chsi.com.cn\)](http://www.chsi.com.cn/), 在菜单栏点击"学信档案"。

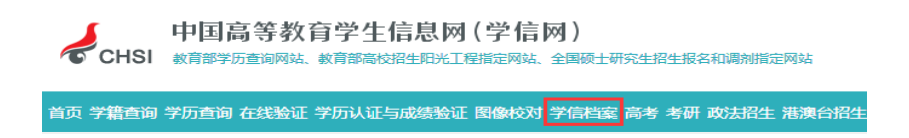

第二步:登录本人学信档案。若因密码遗失无法正常登录,请拨打学信 网客服热线电话(010-82199588)予以解决。

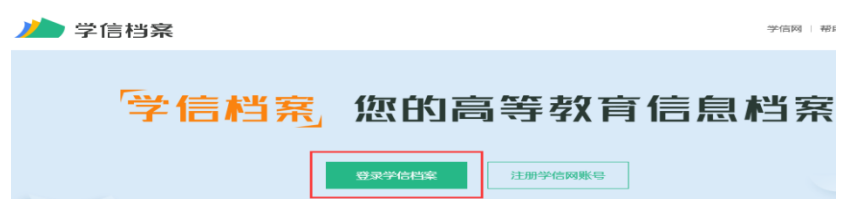

第三步: 点击菜单项 "高等教育信息"中的"学籍"或"毕业证 书图像校对"中的"校对",进入相关信息核对界面。

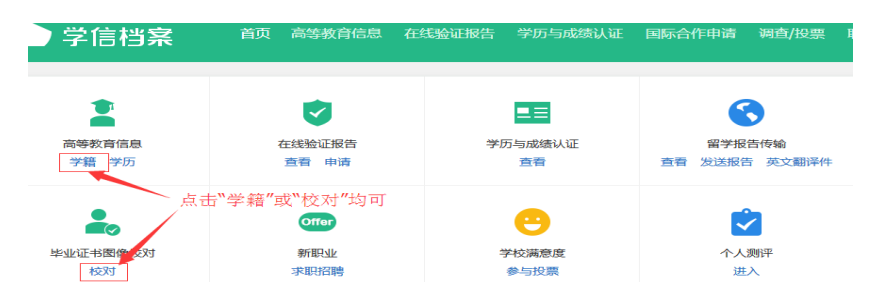

第四步:认真核对学生本人的学籍基本信息和图像信息。

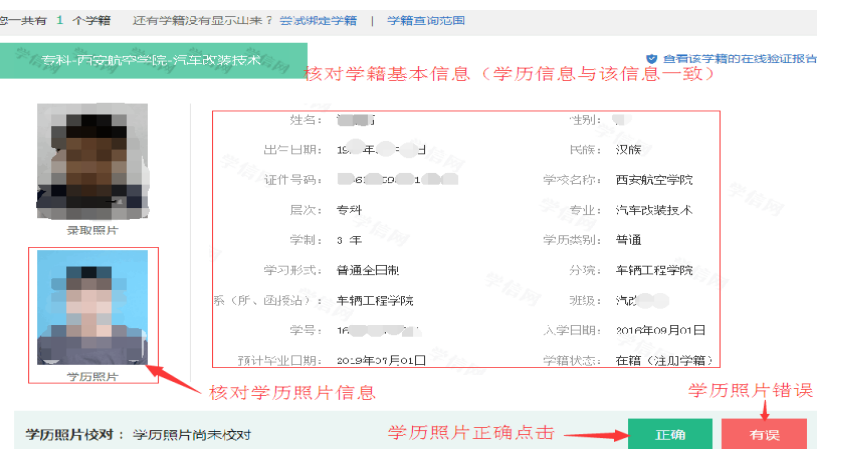

## 核实无误后点击"正确"按钮,并再次确定:

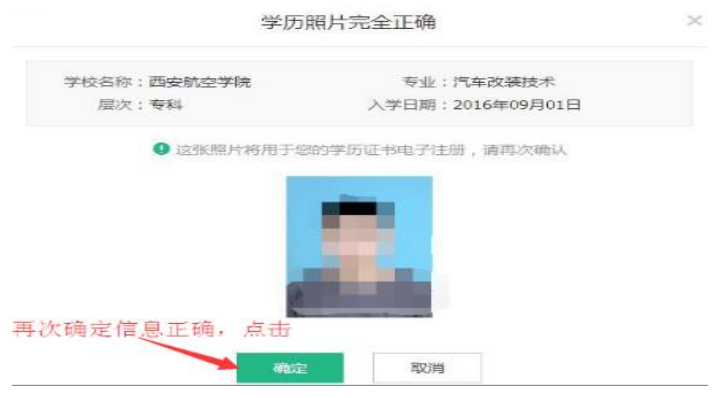

校对结论变为"学历照片正确":

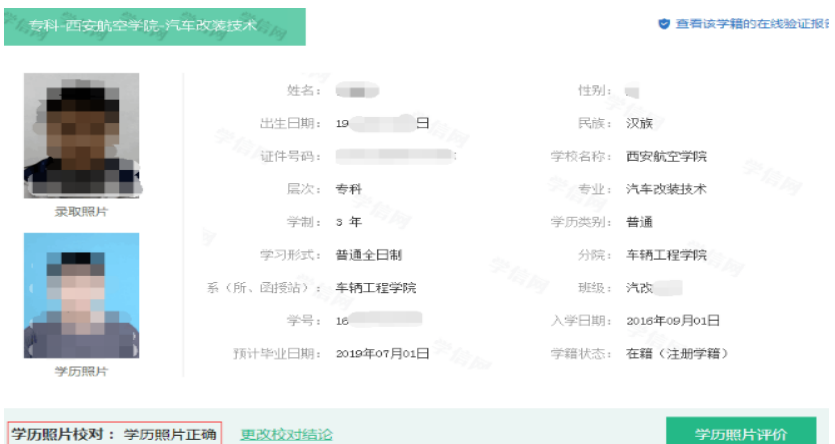

如信息有误:

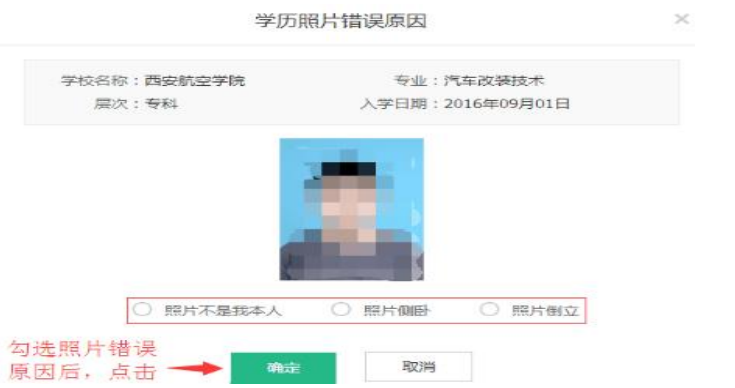

并以班级为单位填写《学历图像信息勘误表》。

## 附件 2.学历图像信息勘误表

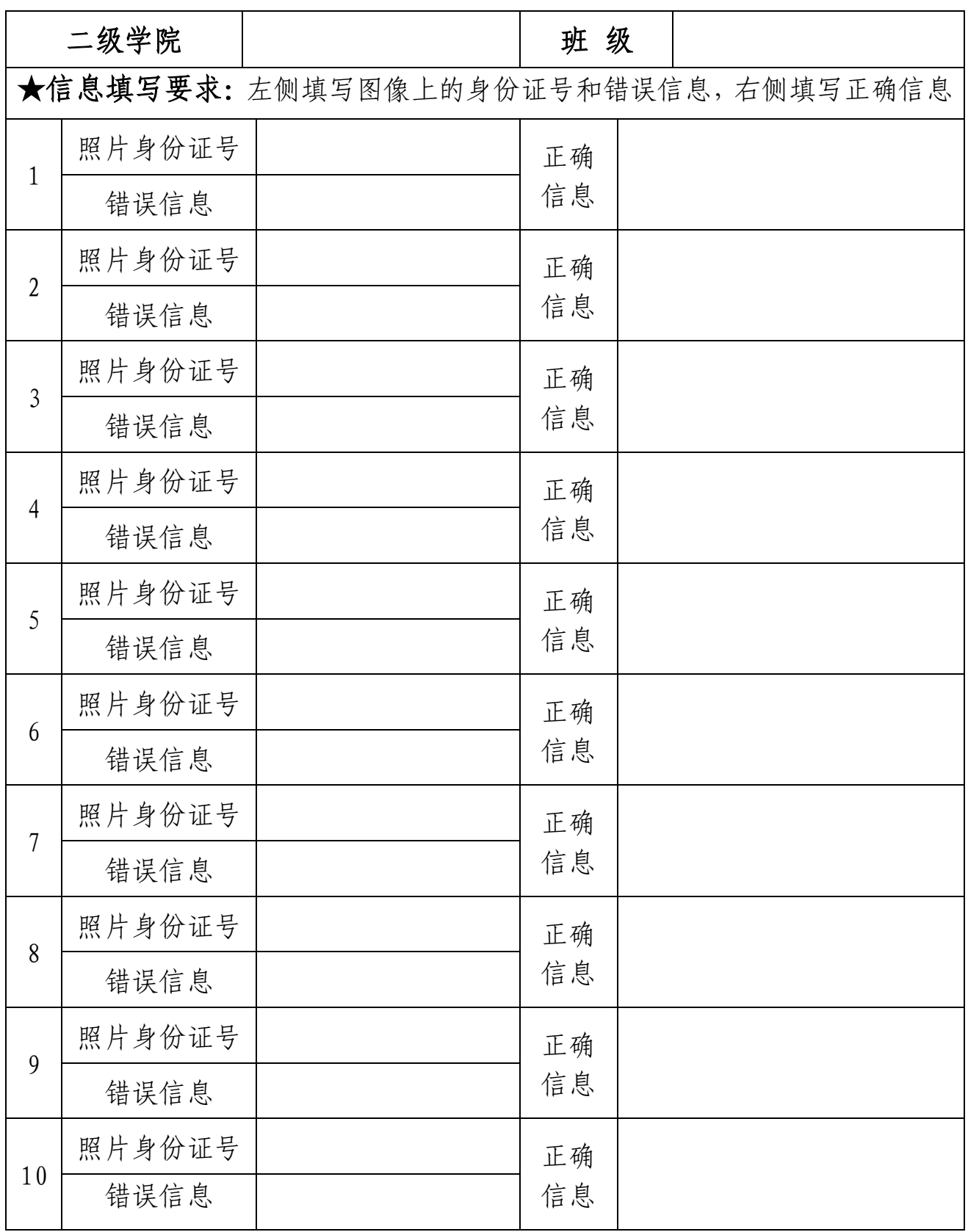